# How to Upload Work Samples from YouTube, Vimeo, Soundcloud, Bandcamp, etc.

- 1. If you already have an account on a media-sharing platform, go to your preferred platform (YouTube, Vimeo, etc.) and login. Continue with Step 2 on Page 4.
  - If you do not have an account, go to <u>www.youtube.com</u> and click "sign in" in the upper right-hand corner. From there, you'll be taken to a Google sign-in page. Click "More options."

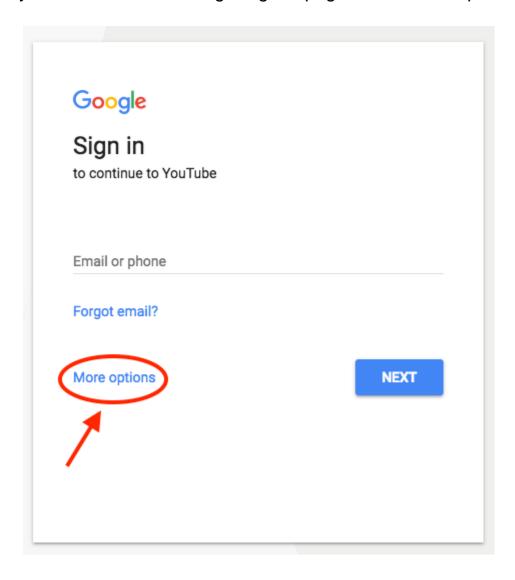

— Then, click "create account."

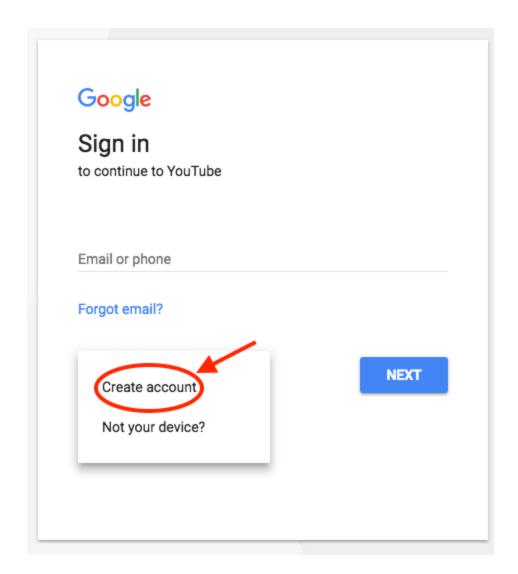

- From there, you'll be asked to follow a few steps to create a Google account. Once you've completed them, login and proceed with the steps below to upload your video(s).
- As soon as you enter YouTube, after using your Google account and password for login, you will find the upload button in the top right corner of the screen. Click on this button and it will take you to the dedicated upload page.

— Make sure the Privacy settings are set to "Public."

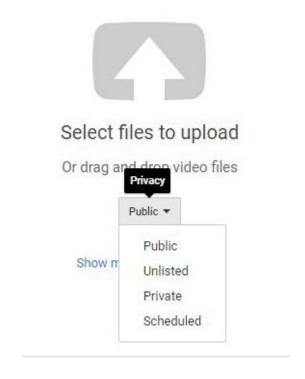

- Drag or drop the file you wish to upload onto the grey arrow. You will find a progress bar on the screen. It will take some time depending on factors such as the resolution of the video and how long it is. In the meantime, you can write a description and add relevant tags for your video so that YouTube knows what search results to include it in and viewers can find it.
- YouTube will prompt you to select a thumbnail for the video.
- Repeat with any additional work samples you wish to share.

- 2. Go to the webpage of the video you would like to share.
  - —Remember, if you are applying for an **Artist Fellowship**, your name cannot be in the video name or in the video itself.
- 3. Select and copy the .url from the address bar, or if you are on YouTube, click "Share" under the video.

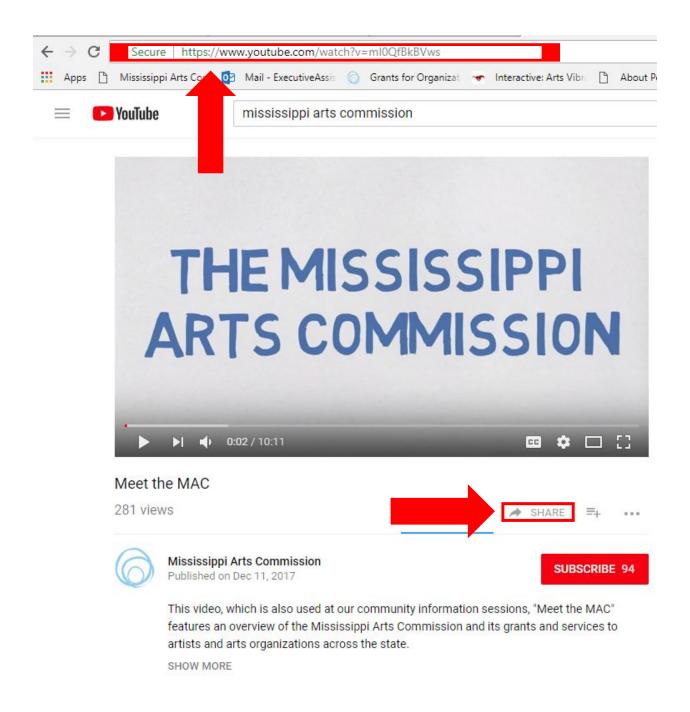

—If you are using YouTube, select "Copy" from the pop up window.

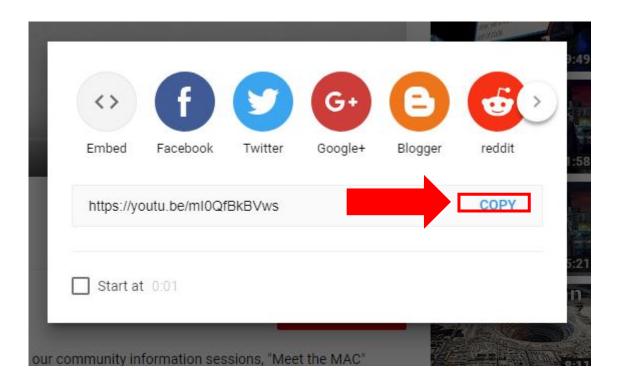

- 4. Go to <a href="https://www.grantinterface.com/Home/Logon?urlkey=missarts">https://www.grantinterface.com/Home/Logon?urlkey=missarts</a>.
- 5. Login to your eGRANT account.

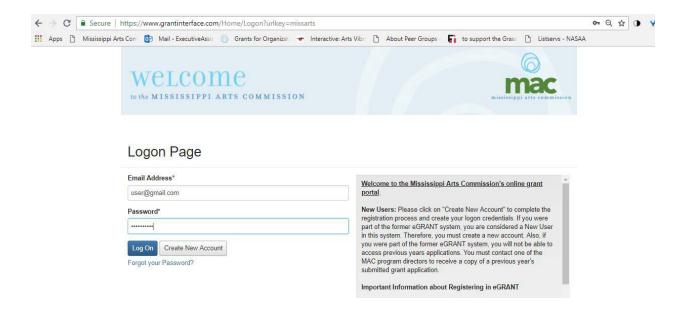

6. Open your application on the dashboard.

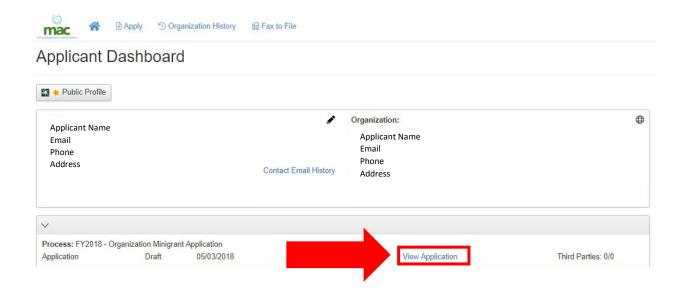

7. Scroll down to "Work Samples" upload box.

## 8. Enter the description of the work sample into the text box.

- Title/Name of the Sample
- Description
- Completion Date
- Dimensions (visual artists only)
- Materials used (visual artists only)

## 10. Copy the link into one of the text boxes. Example below.

#### Work Sample #1

A description of the work sample should be listed below and must include the information listed in the following order:

- Title/Name of the sample
- Description
- Completion Date
- Dimensions (visual artists only)
- · Materials used (visual artists only)

Refer to your art form listed above to determine the proper format for submitting work samples. Upload the work sample below. Include a URL address (and password if necessary) in the space provided if you are not able to upload the file here.

#### PLEASE NOTE THAT THE WORK SAMPLE MUST HAVE BEEN COMPLETED IN THE LAST THREE YEARS.

Link: https://youtu.be/43XAcwQztmQ

Title: Martial Magnet (Time Code: 0:00 - 00:50), Flurry in the Canyon (00:50-1:26)

Description: Original contemporary works created by a Mississippi choreographer

Date Completed: 2015